## **Software**<sup>AG</sup>

## webMethods ActiveTransfer Web Client User's Guide

Version 10.11

October 2021

**WEBMETHODS** 

This document applies to webMethods ActiveTransfer 10.11 and to all subsequent releases.

Specifications contained herein are subject to change and these changes will be reported in subsequent release notes or new editions.

Copyright © 2012-2021 Software AG, Darmstadt, Germany and/or Software AG USA, Inc., Reston, VA, USA, and/or its subsidiaries and/or its affiliates and/or their licensors.

The name Software AG and all Software AG product names are either trademarks or registered trademarks of Software AG and/or Software AG USA Inc. and/or its subsidiaries and/or its affiliates and/or their licensors. Other company and product names mentioned herein may be trademarks of their respective owners.

Detailed information on trademarks and patents owned by Software AG and/or its subsidiaries is located at [https://softwareag.com/licenses/](https://www.softwareag.com/licenses/default.html).

Use of this software is subject to adherence to Software AG's licensing conditions and terms. These terms are part of the product documentation, located at [https://softwareag.com/licenses/](https://www.softwareag.com/licenses/default.html) and/or in the root installation directory of the licensed product(s).

This software may include portions of third-party products. For third-party copyright notices, license terms, additional rights or restrictions, please refer to "License Texts, Copyright Notices and Disclaimers of Third Party Products". For certain specific third-party license restrictions, please refer to section E of the Legal Notices available under "License Terms and Conditions for Use of Software AG Products / Copyright and Trademark Notices of Software AG Products". These documents are part of the product documentation, located at [https://softwareag.com/licenses/](https://www.softwareag.com/licenses/default.html) and/or in the root installation directory of the licensed product(s).

**Document ID: AT-WC-UG-1011-20211015**

## **Table of Contents**

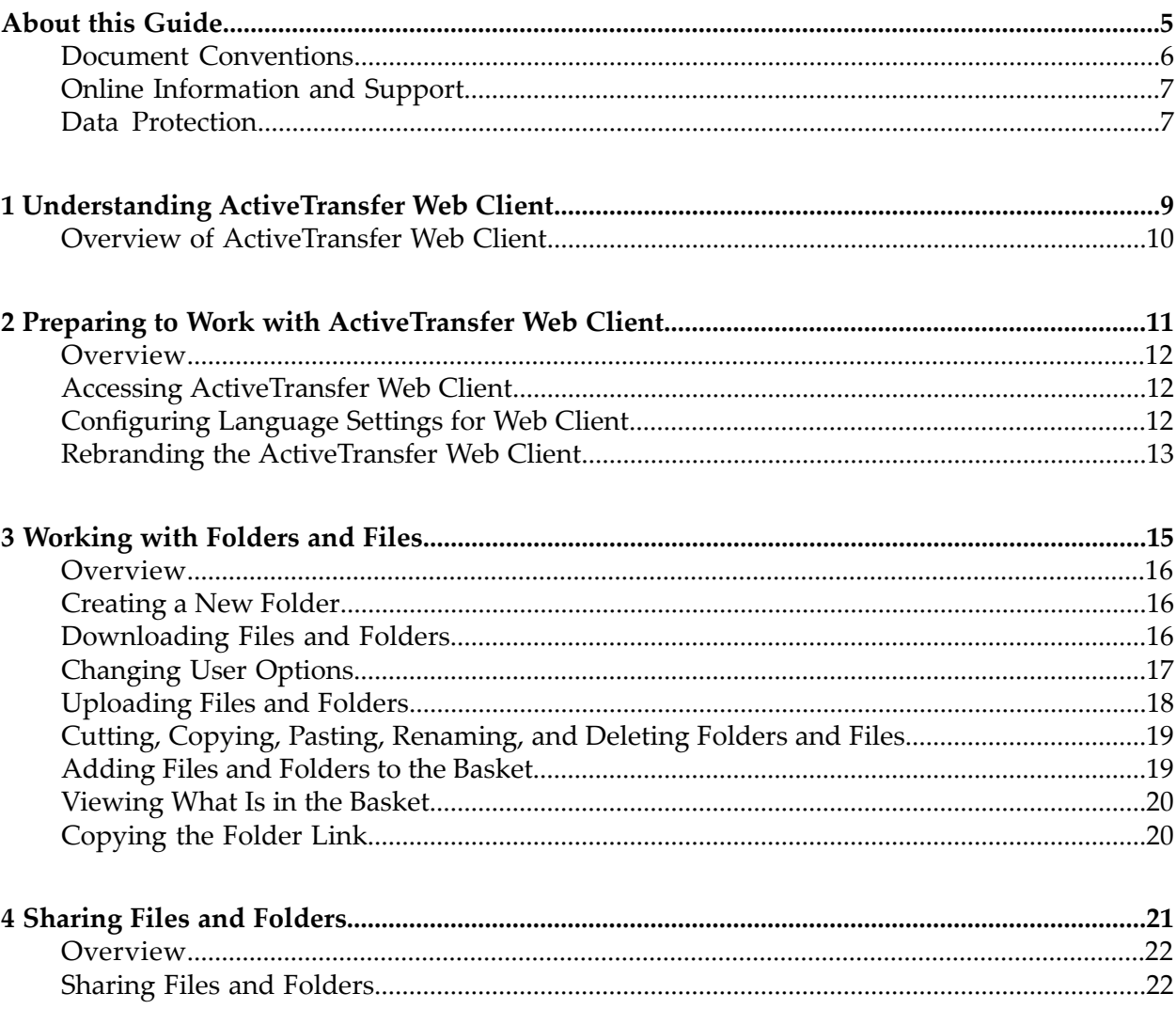

## <span id="page-4-0"></span>**About this Guide**

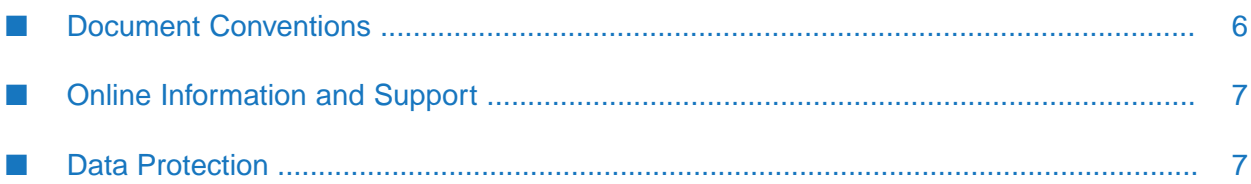

*webMethods ActiveTransfer Web Client User's Guide* describes how to use webMethods ActiveTransfer web client to view and manage the files and folders in the ActiveTransfer Server instance to which you have been granted access privileges. ActiveTransfer web client supports HTTP and HTTPS transfer protocols only.

#### **Important:**

If you have a lower fix level of webMethods ActiveTransfer installed, some of the features described in *webMethods ActiveTransfer Web Client User's Guide* might not be available to you. For a cumulative list of fixes and features, see the latest fix readme on the Empower website at [https://empower.softwareag.com.](https://empower.softwareag.com)

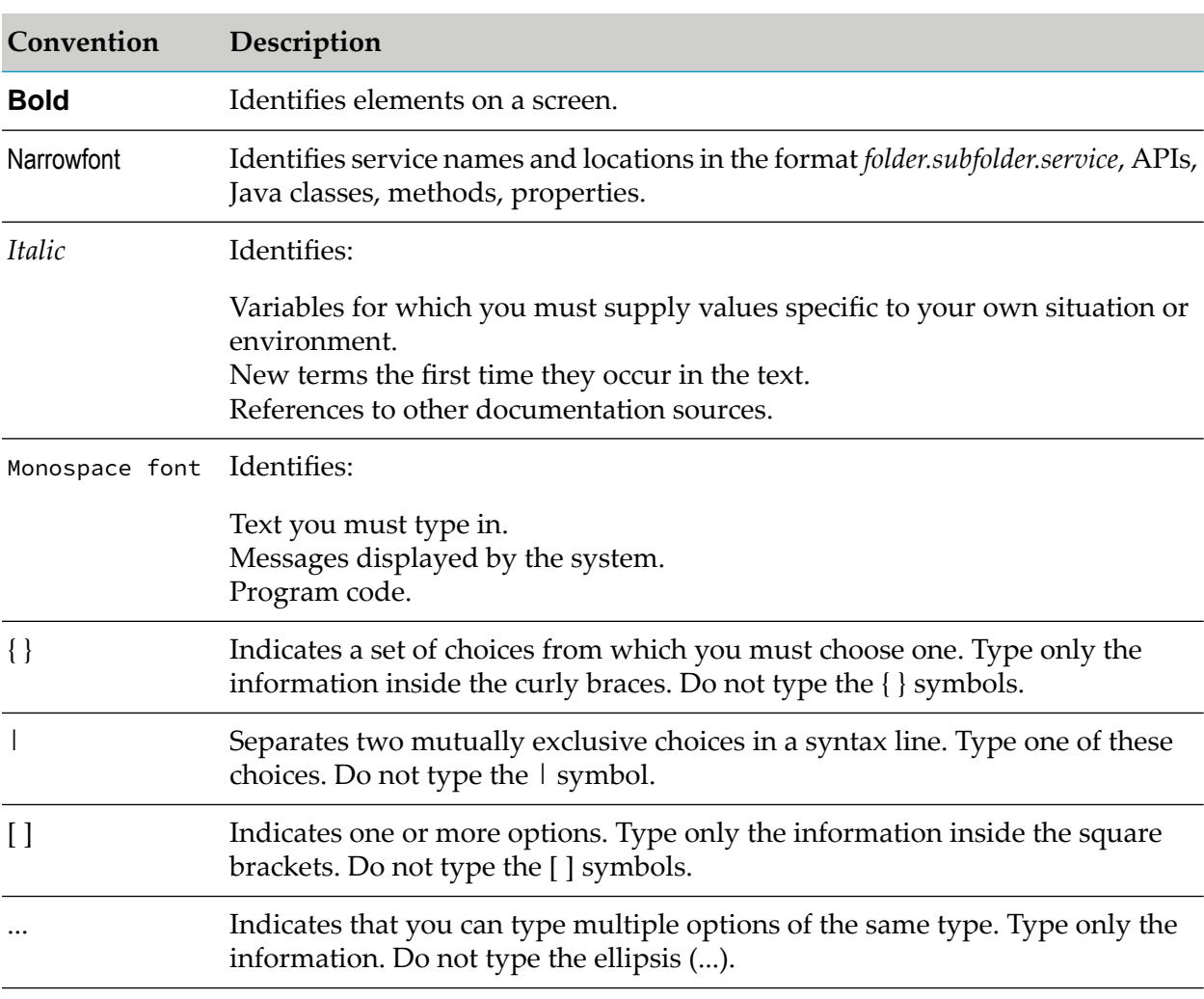

## <span id="page-5-0"></span>**Document Conventions**

## <span id="page-6-0"></span>**Online Information and Support**

#### **Software AG Documentation Website**

You can find documentation on the Software AG Documentation website at [https://](https://documentation.softwareag.com) [documentation.softwareag.com](https://documentation.softwareag.com).

#### **Software AG Empower Product Support Website**

If you do not yet have an account for Empower, send an email to [empower@softwareag.com](mailto:empower@softwareag.com) with your name, company, and company email address and request an account.

Once you have an account, you can open Support Incidents online via the eService section of Empower at <https://empower.softwareag.com/>.

You can find product information on the Software AG Empower Product Support website at [https://empower.softwareag.com.](https://empower.softwareag.com)

To submit feature/enhancement requests, get information about product availability, and download products, go to [Products.](https://empower.softwareag.com/Products/default.asp)

To get information about fixes and to read early warnings, technical papers, and knowledge base articles, go to the [Knowledge](https://empower.softwareag.com/KnowledgeCenter/default.asp) Center.

If you have any questions, you can find a local or toll-free number for your country in our Global Support Contact Directory at [https://empower.softwareag.com/public\\_directory.aspx](https://empower.softwareag.com/public_directory.aspx) and give us a call.

#### **Software AG Tech Community**

You can find documentation and other technical information on the Software AG Tech Community website at [https://techcommunity.softwareag.com.](https://techcommunity.softwareag.com) You can:

- Access product documentation, if you have Tech Community credentials. If you do not, you ш will need to register and specify "Documentation" as an area of interest.
- Access articles, code samples, demos, and tutorials. п
- <span id="page-6-1"></span>■ Use the online discussion forums, moderated by Software AG professionals, to ask questions, discuss best practices, and learn how other customers are using Software AG technology.
- Link to external websites that discuss open standards and web technology.  $\blacksquare$

## **Data Protection**

Software AG products provide functionality with respect to processing of personal data according to the EU General Data Protection Regulation (GDPR). Where applicable, appropriate steps are documented in the respective administration documentation.

# <span id="page-8-0"></span>**1 Understanding ActiveTransfer Web Client**

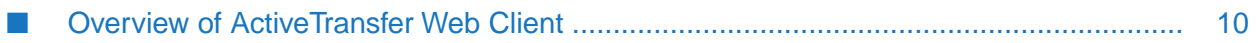

## <span id="page-9-0"></span>**Overview of ActiveTransfer Web Client**

ActiveTransfer provides an in-built web client that you can use to view and manage the files and folders in the ActiveTransfer Server instance to which you have been granted access privileges.

You can use the ActiveTransfer web client to access the ActiveTransfer Server and perform the following tasks based on the access rights:

- Create new folders.
- Download files and folders.
- Change user options.
- Upload files.
- Cut, copy, and paste files.
- Share files and folders.
- Add files and folders to a basket.
- Copy the link to a file and paste it into an email.

**Note:**ActiveTransfer web client supports HTTP and HTTPS transfer protocols only.

## <span id="page-10-0"></span>**2 Preparing to Work with ActiveTransfer Web Client**

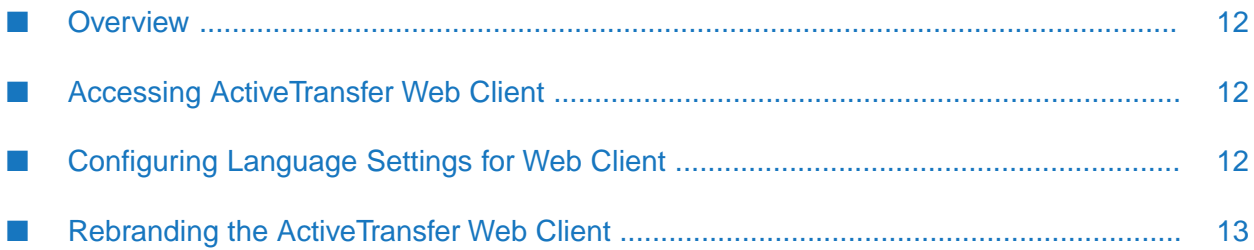

## <span id="page-11-0"></span>**Overview**

To use the ActiveTransfer web client, you must first log in using the ActiveTransfer Serverinstance URL and your user credentials. The email you received from the ActiveTransfer administrator when your account was created contains the information you need to log in to the ActiveTransfer web client.

The web client starts and displays the files and folders on the ActiveTransfer Server that you can work with. The options available on the menu bar and context menu are defined by the ActiveTransfer Server permissions granted to you by the administrator.

#### **Important:**

If you do not have permission for an activity assigned to your user account, the controls and menu commands will not be available to you. Consult your ActiveTransfer administrator for additional permissions.

## <span id="page-11-1"></span>**Accessing ActiveTransfer Web Client**

**Prerequisites:** Ensure that you have an email that contains the user name, password, and web client URL to access from your ActiveTransfer administrator.

You can access ActiveTransfer web client using single sign-on (SSO) through Single Assertion Markup Language (SAML). SSO is supported only for HTTPS protocol.

1. Click the web client URL provided in the email.

The ActiveTransfer web client login page appears.

2. In the login dialog box, type your credentials and click **Login**.

#### **Note:**

To bypass SSO login to an HTTPS port, type the URL with nosso. For example, https://servername:port/nosso. You can also choose to login using your user name and password in your next login.

Your request is redirected to the identity provider (such as Okta, ADFS, OpenID and so on) supported by your organization for authentication. On successful authentication of your credentials, you can access the ActiveTransfer web client pages directly without providing your credentials during the next login.

<span id="page-11-2"></span>3. To log out of the web client, click **Logout**.

## **Configuring Language Settings for Web Client**

ActiveTransfer supports the localization of the web client user interface.

**Note:**

- m. In Chrome and Firefox web browsers, the language settings on the web browser dictates the preferred language after you log out and log into ActiveTransfer web client.
- In Internet Explorer web browser, the language settings on your computer dictates the preferred language after you log out and log into ActiveTransfer web client.

#### **To configure your preferred language**

- 1. Login to ActiveTransfer web client.
- 2. On the top-right corner of the page, select your preferred language from the list.

<span id="page-12-0"></span>The user interface is automatically refreshed to reflect the new language settings.

## **Rebranding the ActiveTransfer Web Client**

You can rebrand the web client interface by modifying the files located in the *Integration Server\_directory* \instances\*instance\_name*\packages\WmMFT\resources\WebInterface\ folder. For example, if you want to display your company logo on the web client interface, replace the following files in WebInterface\images\ folder with your company logo.

- logo.png  $\blacksquare$
- powered\_by.png

You can also use custom JavaScripts and CSS to further change the look and feel of the web page when it loads. You can achieve this by modifying the following files in the WebInterface folder:

- custom.css
- custom.js
- custom\_login.css п

**Important:** Do not rename the files.

# <span id="page-14-0"></span>3 Working with Folders and Files

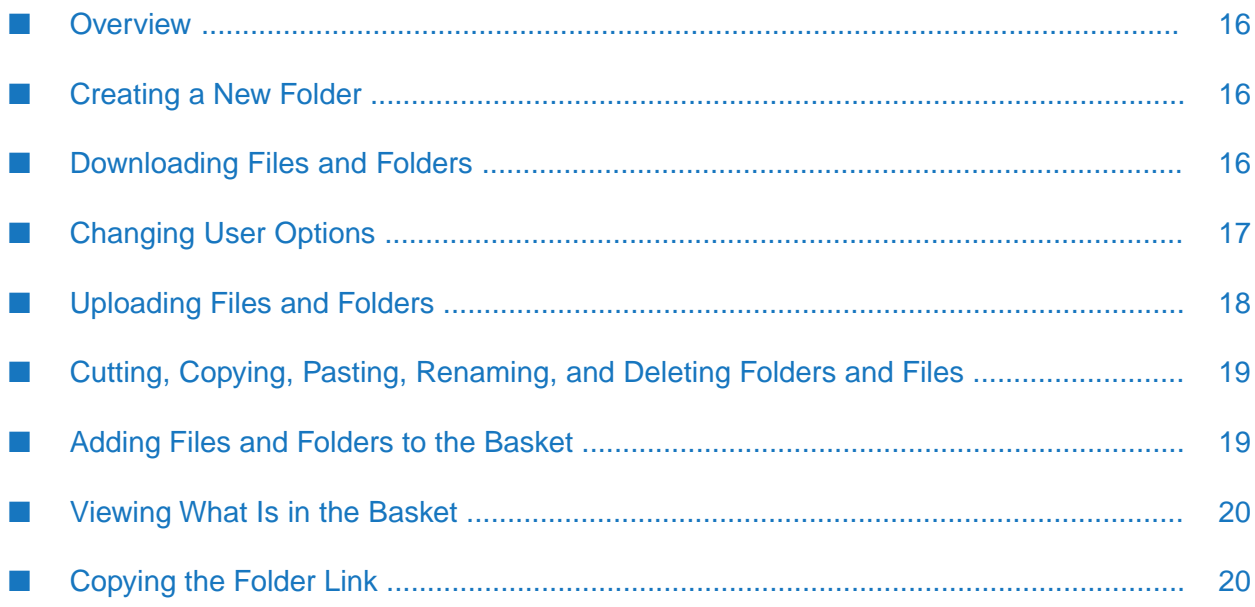

## <span id="page-15-0"></span>**Overview**

### <span id="page-15-1"></span>**Creating a New Folder**

You can create a folder at the top level or inside any folder, and use the new folder to organize files you upload and download.

#### **To create a folder**

- 1. In the web client, do one of the following:
	- To create a folder at the top level, click **Create Folder**.  $\blacksquare$
	- To create a folder inside another folder, select the folder and click **Create Folder**. п
- 2. In the **Create new folder** dialog box, enter a name for the folder.
- 3. If you want to navigate to the new folder immediately after you create it, select **Navigate to the folder after creation**.
- <span id="page-15-2"></span>4. Click **Create**.

### **Downloading Files and Folders**

You can download a file or all files in a folder from ActiveTransfer Server to your computer using the web client.

#### **To download a file or folder**

- 1. In the web client, right-click the file or folder you want to download.
- 2. From the pop-up menu, select one of the following options:

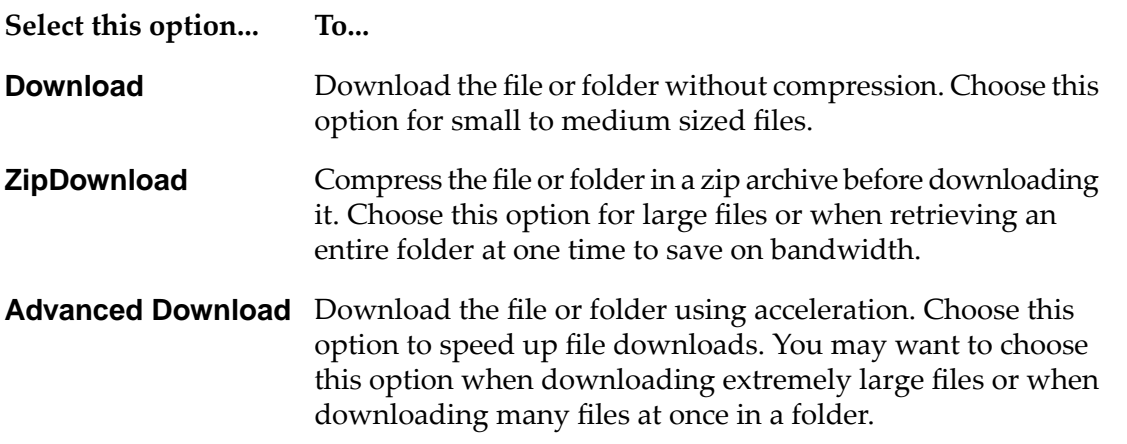

#### **Select this option... To...**

**Note:** Google Chrome versions 42 and later do not display the **Advanced Download** option.

- 3. If you selected **Download** or **ZipDownload**, you are prompted as to how to process the download. The exact mechanism will vary depending on your browser. In most cases, you can open the file, or you can save the file or folder to your local file system and open it from there. You can rename the file before saving it.
- 4. If you selected **Advanced Download**, do the following:
	- a. If this is the first time you are using this option, you may be prompted to confirm that you want to run the application. Choose to run it.

The Files in Basket window opens, and a file system window opens.

<span id="page-16-0"></span>b. In the file system window, specify where to save the file or folder on your local file system.

The file is downloaded and the file system window closes. The Files in Basket window shows the file download information.

## **Changing User Options**

You can change your ActiveTransfer user options using the web client.

#### **To change your ActiveTransfer web client user options**

- 1. In the web client, click **User Options** on the toolbar.
- 2. In the **Preferences** box, set your user options as desired:
	- a. If you want to hide files or folders starting with a '.', select **Hide '.' Items**.
	- b. If you want to hide the check box column next to each file and folder listed in the web client, select **Hide Checkbox Column**.
	- c. If you want to hide the **Filter** box on the web client, select **Hide Filter Section**.
	- d. If you want to automatically start the upload process when you select a file or folder to upload, select **When choosing file to upload, auto start upload**.
	- e. If you plan to use tunnels to accelerate upload and download operations in the web client, select **When loading the interface, load the Java applet**.
- f. If you want to disable the default compression performed on all uploaded and downloaded files, select **Disable compression on the Java applet**.
- 3. Close the **Preferences** box to save your settings.

## <span id="page-17-0"></span>**Uploading Files and Folders**

You can upload files and folders from your local file system to the ActiveTransfer Server using the web client.

#### **To upload a file or folder**

1. In the web client, browse to the folder on the ActiveTransfer Server where you want to upload the file or folder.

#### 2. Click **Add files**.

- 3. In the file system window, browse to and select the file or folder on your local file system to upload. To select multiple files, use Ctrl-click to select each one.
- 4. In the Files to Upload window, the file you selected is listed. You can choose additional files to upload by clicking **Add files**.
- 5. When you are ready to upload the files, use one of the following methods:
	- $\blacksquare$ To upload the file or folder without compression, click the **Start** icon next to the file or click **Start uploading** to upload all files.
	- To upload the file or folder using acceleration, click  $\frac{p}{q}$  to switch to **Advanced Upload**. Choose this option for extremely large files or when you have many large files in a folder.

#### **Note:**

Browser limitations for **Advanced Upload** are:

- Internet Explorer does not allow upload of files that exceed the size limit of 4GB.
- Google Chrome versions 42 and later do not display the **Advanced Upload** option.
- 6. If you selected **Advanced Upload**, do one of the following:
	- a. If this is the first time you are using this option, you may be prompted to confirm that you want to run the application. Choose to run it.

In the file system window, the Advanced Upload icon  $\mathcal{F}$  indicates the change in upload preference.

b. To start the upload, click the **Start** icon next to the file or click **Start uploading** to upload all files.

When the upload completes, the Files in Basket window shows the file upload information.

7. Close the **Files to Upload** window when you are done uploading files.

## <span id="page-18-0"></span>**Cutting, Copying, Pasting, Renaming, and Deleting Folders and Files**

You can cut, copy, paste, rename, and delete folders or files on ActiveTransfer Server.

#### **To cut, copy, paste, rename, or delete folders or files**

- 1. In the web client, right-click the folder or file that you want to cut, copy, paste, rename, or delete.
- 2. Click **Cut**, **Copy**, or **Paste**, **Rename**, or **Delete** as appropriate.

#### **Note:**

If you login to ActiveTransfer Web Client using ActiveTransfer Gateway, then the **Cut**, **Copy**, and **Paste** options will not be available.

- 3. If you are renaming a file or folder, type the new name for the file or folder when prompted.
- <span id="page-18-1"></span>4. Click **Save**.

## **Adding Files and Folders to the Basket**

The ActiveTransfer web client uses the concept of a basket where you can place files or folders on which you want to perform some future action, such as downloading them or sharing them as a group.

- **To add files or folders to a basket**
- 1. In the web client, select the check box next to the files or folders that you want to add to a basket.
- 2. Click the **Add To Basket** button on the tool bar.

The Files in Basket dialog shows the items that were added to the basket. It also enables you to download the contents of the basket.

3. To close the Files in Basket dialog, click the **X** icon at the upper right corner of the dialog.

## <span id="page-19-0"></span>**Viewing What Is in the Basket**

As you add files and folders to the basket, you should occasionally view the contents and make sure the basket is organized.

- **To view the contents of the basket**
- 1. In the web client, click the **Show Basket** button on the tool bar.
- 2. You can filter the list of items in the basket, and choose to download them. When downloading items, you can select the **Resume** check box to have any interrupted downloads resume automatically.
- 3. To delete items in the basket, click the **x** next to the item.
- <span id="page-19-1"></span>4. To close the Files in Basket dialog, click the **X** icon at the upper right corner of the dialog.

## **Copying the Folder Link**

You can copy a folder link and use the link in an email with instructions to download or upload files.

- **To copy an ActiveTransfer Server folder link**
- 1. In the web client, right-click the folder.
- 2. Click **Copy link**.
- 3. Copy the link from the **Copy Direct link** dialog box and paste it into an email.

## <span id="page-20-0"></span>**4 Sharing Files and Folders**

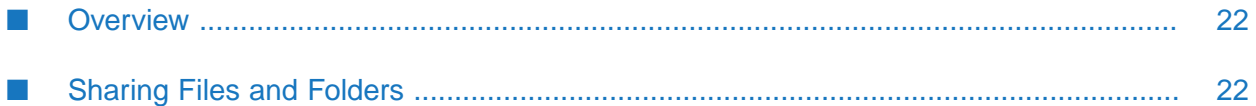

## <span id="page-21-0"></span>**Overview**

You can share files and folders on ActiveTransfer Server with users using the web client. ActiveTransfer Server creates temporary credentials by which users can access shared files and folders.

## <span id="page-21-1"></span>**Sharing Files and Folders**

When sharing files or folders, you create an email message to send to the recipients of the file share. The email contains a link to the shared item, the date on which the link expires, and the user credentials to access the shared item.

The fields in this screen display default values configured by the administrator. If the administrator has disabled their modification, your file share options are restricted to the default values.

Sharing is possible from both ActiveTransfer Server and ActiveTransfer Gateway. When you share an item form ActiveTransfer Gateway, the shared item link includes the configured ActiveTransfer Gateway details (machine IP or machine name and port) as configured by the administrator.

#### **To share a file or folder**

- 1. In the web client, select the check box for the file or folder that you want to share.
- 2. Click **Share** on the tool bar at the top of the page.

The Share dialog box appears. The **Sharing** field at the top of this dialog box displays the files or folder selected for sharing.

- 3. If you are sharing only a single file and want the user to directly view the file on clicking the file link in the file share email, select **Direct link to file?**.
- 4. In the **Share Type** field, select how to the share the selected items.

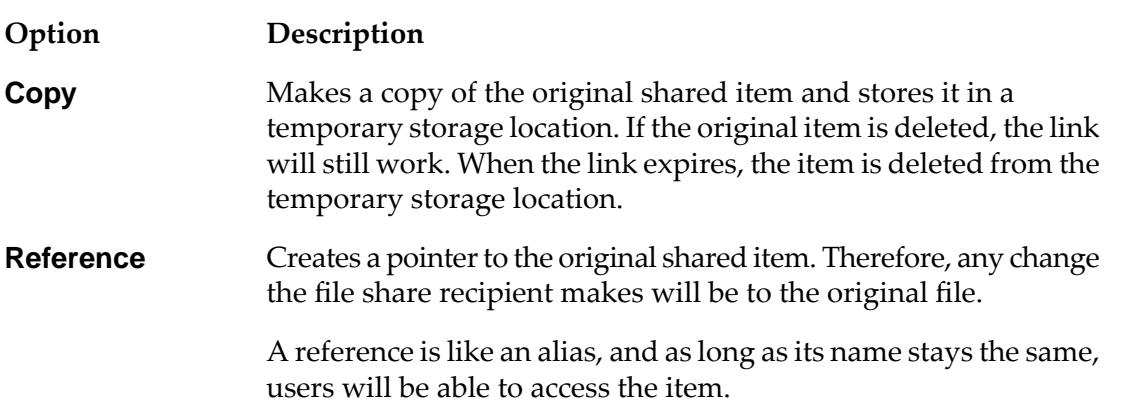

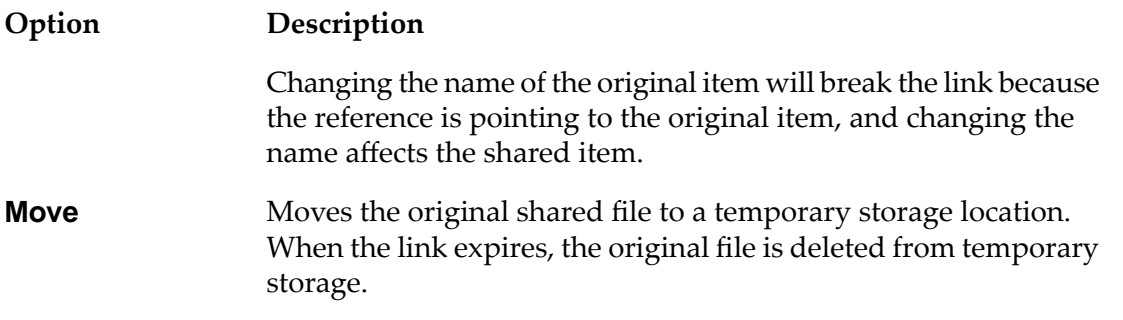

- 5. Specify if you want to send an email to let recipients know about the shared item:
	- If you want to send an email, retain the default selection of **Send Email**. All file share recipients will receive a message regarding the shared item.
	- If you do not want to send an email, clear the **Send Email** selection.
- 6. In the **Expires** field, follow these steps:
	- a. In **Days**, type the number of days for which you want the item to be accessible to the file share recipient. The field to the right displays the effective share expiry date based on the number days specified.
	- b. In the time field, specify the exact time (24-hour format *hh*:*mm*) when the share expires.
- 7. If you are sending an email, complete the **From**, **To**, **CC**, **BCC**, **Subject**, and **Body** fields as required.

In the **To**, **CC**, and **BCC**fields, you can include multiple email IDs separated by commas.

8. In **Permissions**, select the relevant access permissions for the shared item: **View**, **Download**, **Upload**, **Delete**, **Rename**, **Create Folder**, **Delete Folder**.

#### **Note:**

**View** permission is selected by default. Retain this selection to enable other access permissions.

9. Click **Send** to send an email about the shared items.